# 保証記録

#### ◆ 概要

 保有している電子記録債権に保証人を追加することができます。ただし、承諾依頼通知日から記 録予定日の5銀行営業日後(記録予定日当日含む)までの間に相手方からの承諾回答が必要で す。

否認された場合または、上記期間内に相手方からの回答がない場合は無効となります。

 担当者は必要な項目を入力し、仮登録を行います。承認者が仮登録を承認することで相手方に 対象の電子記録債権の保証の承諾を依頼します。

#### **◆事前準備**

- 保証を依頼する相手方の情報を事前に準備してください。
- 保証人を追加する債権の債権情報を事前に準備してください。
- >ログイン後、トップ画面の<mark>その他請求</mark>タブをクリックしてください。
	- 1. その他請求メニュー画面

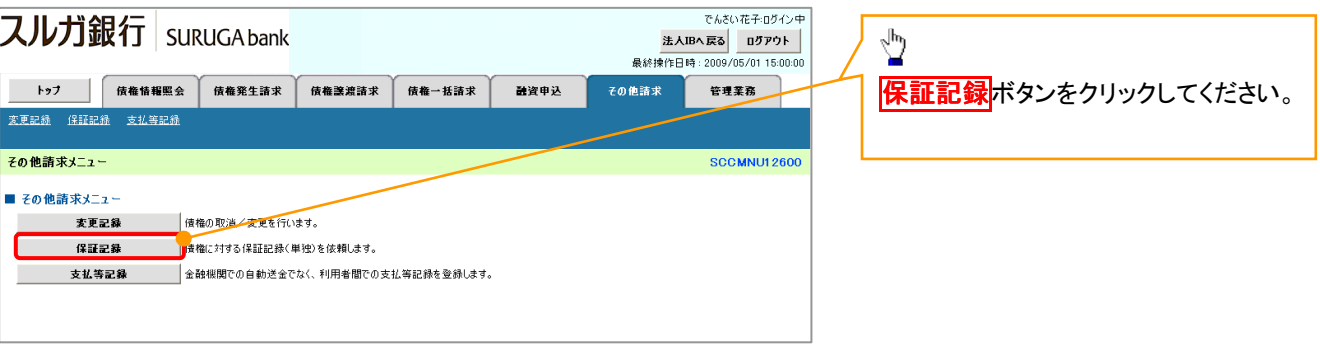

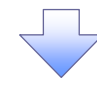

2. 保証記録メニュー画面

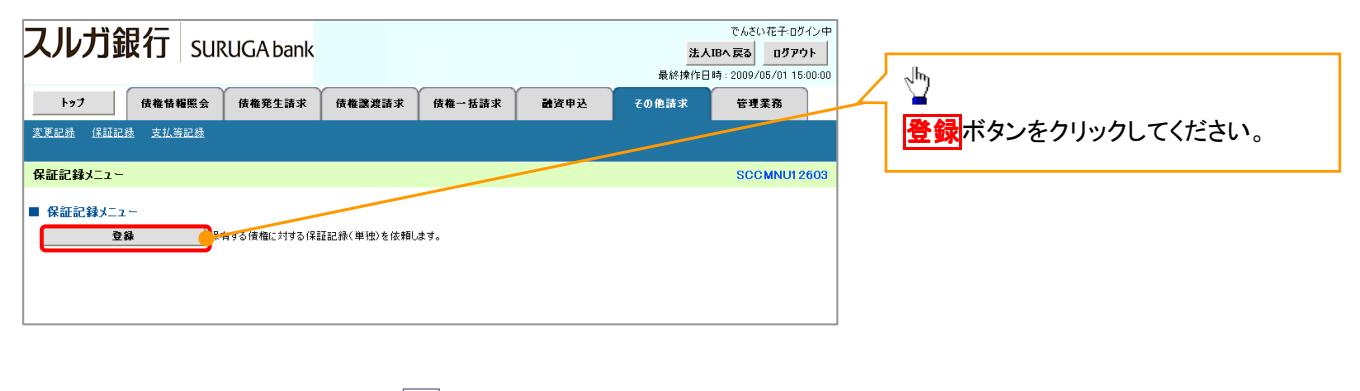

保証記録請求する債権 3. 保証記録請求対象債権検索画面 を特定し、選択します。 -<br>でもXIN花子の820g スルガ銀行 suruGAbank 法人IBへ戻る ログアウト  $\frac{2}{3}$ トゥブ 債権情報照会 債権発生請求 債権護渡請求 債権一括請求 -<br>子の色読求 管理業務 神容电话 入力項目の詳細は ————————————————————<br>安更記録 <u>保証記録 支払等記録</u> 決済口座選択ボタンをク 次ページに記載していま **保証記録請求対象債権検索** SCKGRN11101 リックし、 す。 **① 対象の債権を選択** → ◎ 仮登録内容を入力 → ◎ 仮登録内容を確認 → 4 仮登録完了 取引に利用する決済口座 -<br>|カモロー発表<br>|<mark>|カロ皮バの150の世界の</mark> を選択すると①~③が表 asse of the company<br>and the company<br>and the company **CARLY VAN** |<br>|夫済口座情報(請求者情報)、検索条件を入力後、「検索」ボタンを押してください。 示されます。 - 음<br>- <sub>음</sub> 호 P12『共通機能』 検索条件非表示 検索条件を表示します。 -<br>Desenante des fabricais din la  $\begin{array}{|c|c|c|c|c|c|c|c|} \hline \text{number} & \text{matrix} & \text{ext} & \text{matrix} \\ \hline \text{number} & \text{matrix} & \text{ext} & \text{matrix} \\ \hline \text{matrix} & \text{matrix} & \text{matrix} \\ \hline \end{array}$ (必須) 欄は必ず入力してください · SANSANIAN. N= N=RRFF6Hs. REF6 ■ 決済口座情報(請求者情報) → → → → → **D AMERIAL PREFIXE CK ANDERS**<br>C **SKRD** (CONSIGNER) CK ANDERSON 支店コード(必須) 1001 (半角数字3桁) 支店還訳 2 ◎音通 ◎当座 ◎ Bijiə 日本新型/文庫) □座番号(必須) 3 1234567 (半角数字7桁) 論志冬性 検索方法選択(必須) 4 ○記録番号による検索 ◎詳細条件による検索 【記録番号で検索する場 ー<br>ページの先頭に戻る 記録番号検索条件(記録番号で検索する場合、指定する) 【取引先を登録している場 合】  $ilde$ (5) 12345678901234567890 (半角英数字20文字) 合】 60検索方法選択の「記録 ページの先願に戻る <u>ニン<br>詳細検索条件(全額 期日 信託記録有量 債務者口座情報で約8込みができます。)</u> 取引先選択ボタンをクリ 番号による検索」を選択し ⑥ 债権全額(円) (半角数字10桁以内) ックし、債務者に指定する ⑦ てください。 支払期日 (YYYY/MM/DD) 取引先を選択すると、9  $\mathbf{R}$   $\Omega$   $\mathbf{R}$   $\Omega$   $\mathbf{R}$   $\Omega$   $\Omega$ 信託申録方案 **5記録番号**を入力してく ~ 12 が 表 示 され ま す 。 ださい。 **③** 1324 (半角数字4桁) 全静器用コード P12『共通機能』  $*E1 - K$ ⑩ 【記録番号以外で検索す 口座種別 ⑪ 1234567 (半角数字7桁) 口座番号 る場合】 ページの先頭に戻 40検索方法選択の「詳細  $\frac{\sqrt{2}}{2}$ 後索 しょうしょう 条件による検索」を選択し 保証記録対象債権一覧 てください。 検索ボタンをクリックする 400件中1-10件を表示 検索条件の下記項目を入 と、検索結果を一覧表示 力し、検索します。(複数 します。 群細  $\frac{1}{2}$  $5848$ 传播者 传染类 债権全額(円) 支払期日 ワイセットカフツキガイシャ<br>YZ株式会社 エーカプシキガイシャ<br>A株式会社 入力可) **EXPERIMENTE** 123.456.789 2010/04/08 ⑥債権金額(円) ワイセットカフツキガイシャ<br>YZ株式会社 ピーカワシキガイシャ<br>B株式会社 123,456,789 2010/04/09 -<br>-- カフシキガイシャ<br>D株式会社 || 章編 | 章訳 | 12345678901234500002 ワイセットカフシキカシント<br>YZ株式会社 ⑦支払期日 123 456 789 2010/04/10  $\sqrt[3]{2}$ -<br>ワイセットカフツキカイシャ<br>YZ株式会社 ⑧信託記録有無 ⑧信託記録有無  $1 - 7/2 \frac{1}{2} + 7/2 \frac{1}{2}$ <br>A #2 = P  $\rightleftharpoons$  2+ 詳細 渡択 12340 78901234500003 123.456.789 2010/04/11 ⑨金融機関コード |詳細 | 選択 | 12345678901234500004 -<br>7イセットカフツキカイシャ<br>YZ株式会社 エーカプシキガイシャ<br>A株式会社 123 456 789 2010/04/12 詳細ボタンをクリックする ⑩支店コード 詳細 選択 123456789012345mmmm ワイセットカッシキカイシャ ·<br>エーカッシキカイシャ  $100.488700$  0010/04/13 と、対象債権の詳細情報 スルガ銀行 suruGAbank ⑪口座種別 詳細 選択 12345678901234  $\overline{a}$ -<br>最終操作日時 : 2009/05/01 15:00:00 を別ウィンドウで表示しま ⑫口座番号 詳細 選択 12345678901234 <br>保証記録請求対象債権詳細 SCKGRN11102  $45$ す。 **詳細 | 選択 | 12345678901234** <br>保証記録情求対象債権情報は以下の通りです。  $46$  $\sqrt[3]{2}$ ||詳細 || 選択 || 12345678901234  $717$ 图示体求目标 2010/04/17 14:52:10  $\geq$ 請求対象の債権を確認  $P888B$ 12346798012345679 戻る **BRANCH** 100.000.000 後、<mark>選択</mark>ボタンをクリック 支払期日 2010/04/17 日取引先登録 してください。 **支払日** 2010/04/1 -<br>未決済全額(円)  $100000000$ 取引先を事前に登録し ておくことで入力を省略 ■ 保証人情報 法人名/僧人事業者名 EDF##eH できます。取引先の登 9999 でんぎい線行 002 品川支店 美達 1234567 イーディーエフカプィキカイル 日度 ー<br>保証記録日<br>《電子記録年月日》 録方法は <sup>GP</sup> P48『取引 2010/04/17 メージの失明に戻る 先管理』 **開じる** 

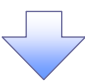

# ●入力項目一覧表

# 決済口座情報(請求者情報)

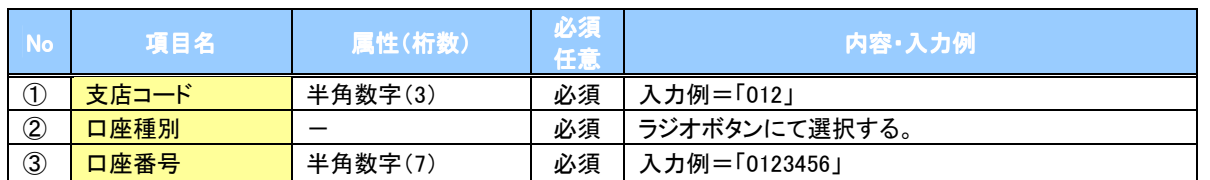

## ◆検索条件

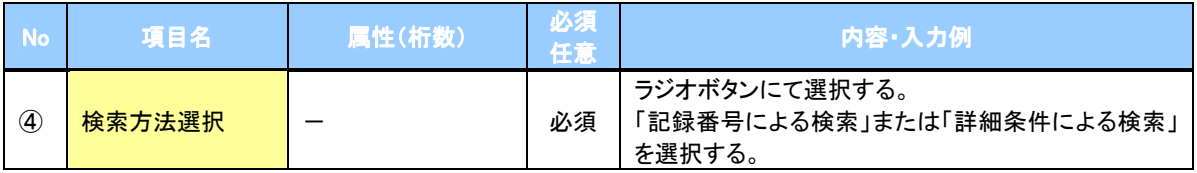

## 記録番号検索条件(記録番号で検索する場合、指定する)

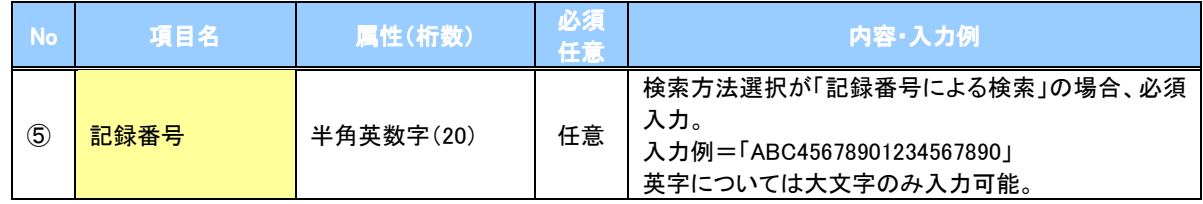

# ●詳細検索条件(金額、期日、信託記録有無、債務者口座情報で絞り込みができます。)

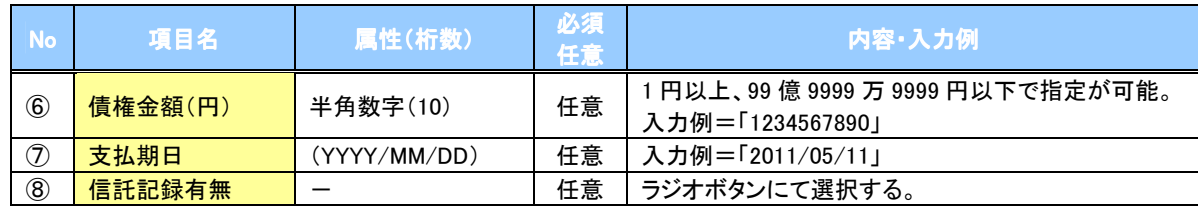

#### 債務者情報(相手方情報)

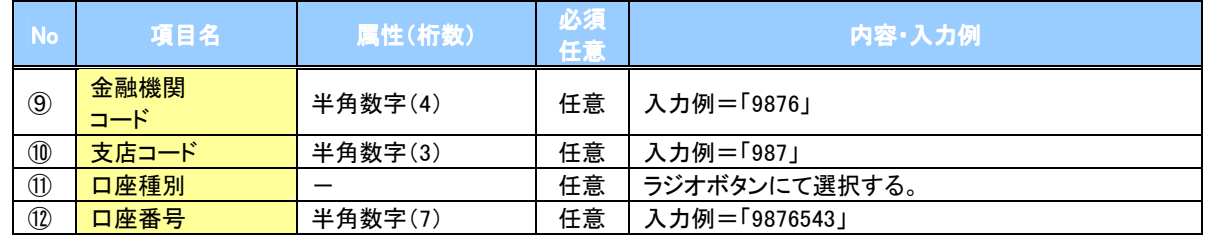

 $7-$ 

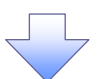

## 4. 保証記録請求仮登録画面

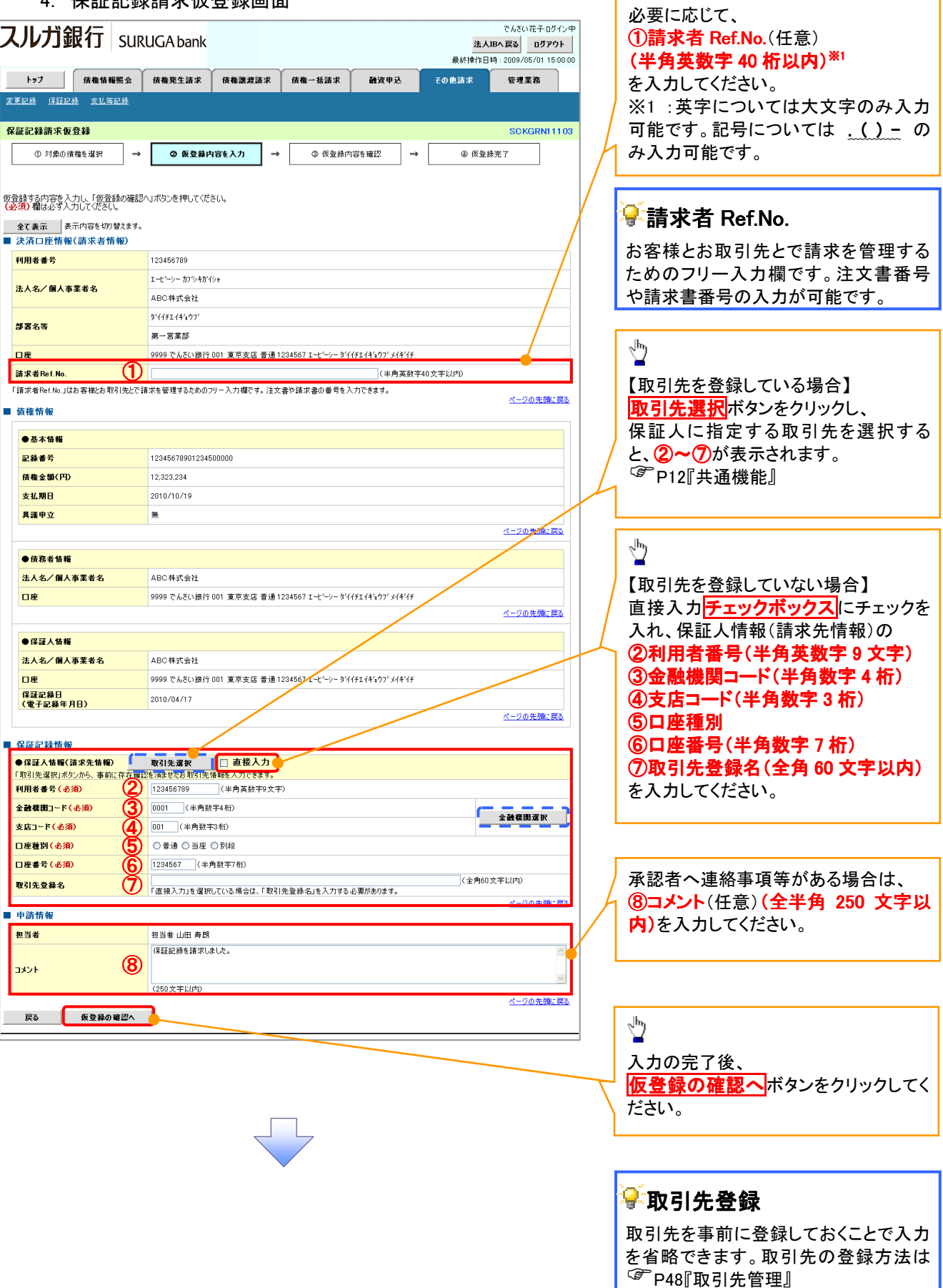

<mark>↓</mark>保証記録の仮登録情報を入力します。

\_\_\_\_\_\_\_\_\_\_\_\_\_\_\_\_\_\_\_\_\_

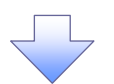

#### 5. 保証記録請求仮登録確認画面

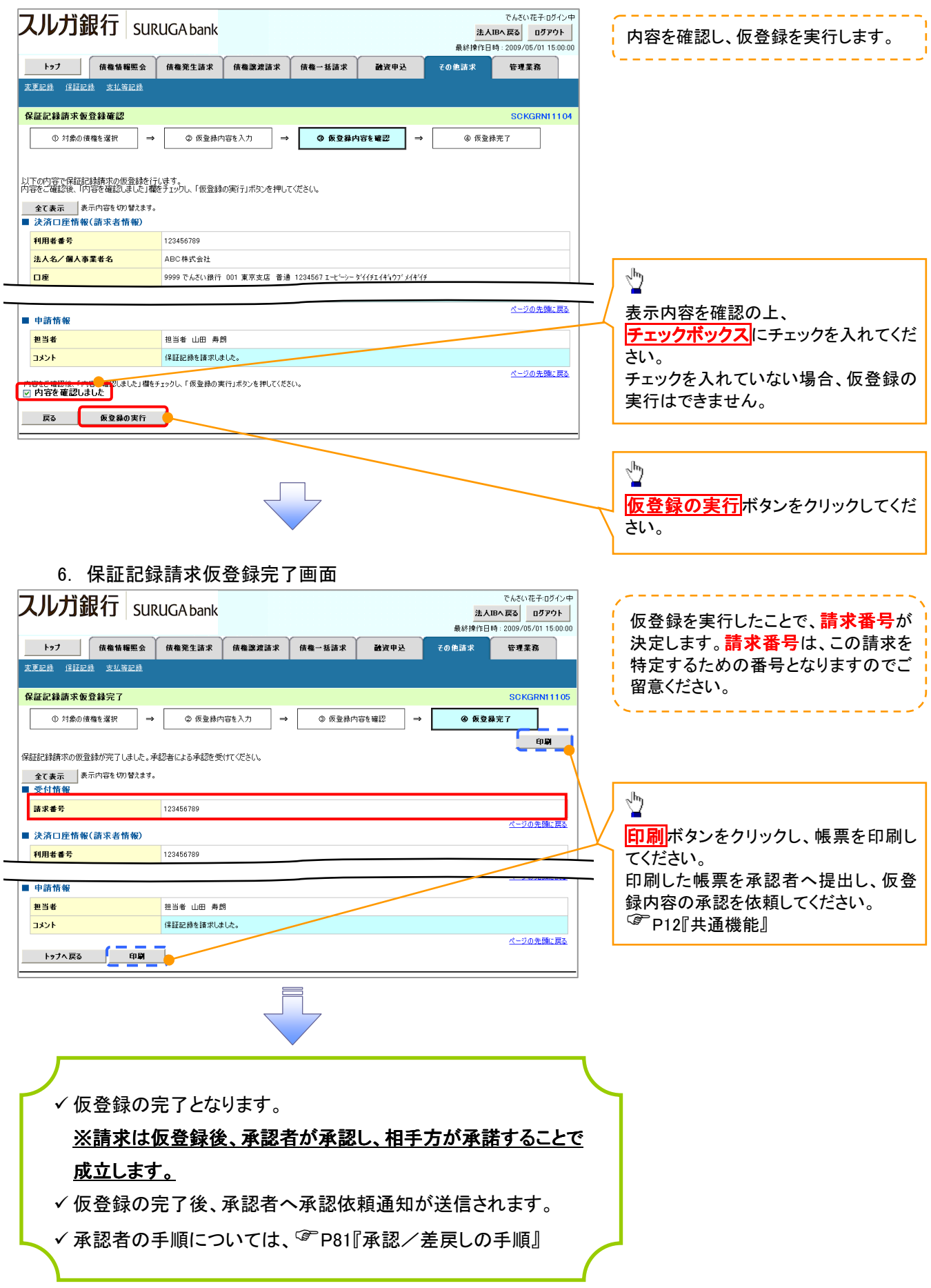